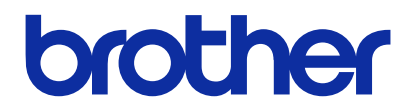

製品のご使用前に必ず本書をお読みください。 本書は、必要なときにいつでも使用できるように、大切に保管してください。

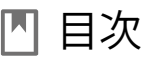

ご使用の前に、「安全にお使いいただくために」を必ずお読みください。

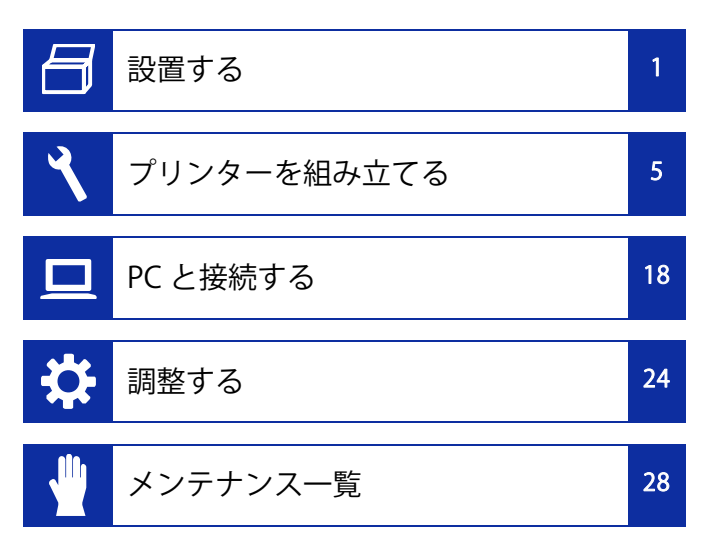

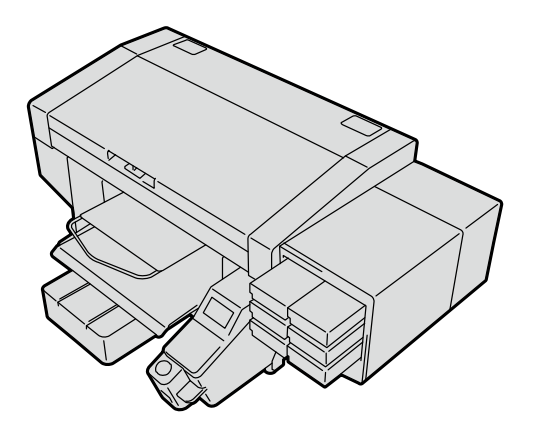

# GTX pro

ガーメントプリンター セットアップマニュアル

安全にお使いいただくために

このたびはブラザー製品をお買上げいただきまして、まことにありがとうございます。ご使用の前に、「安全にお使いいただくために」および取扱いの説明をよくお読みください。

#### 安全にお使いいただくために

#### 1. 安全についての表示とその意味

この取扱説明書および製品に使われている表示と図記号は、製品を安全に正しくお使いいただき、あなたや他の人々への危害や損害を未然に防止するためのものです。 その表示と意味は次のとおりです。

#### 表示

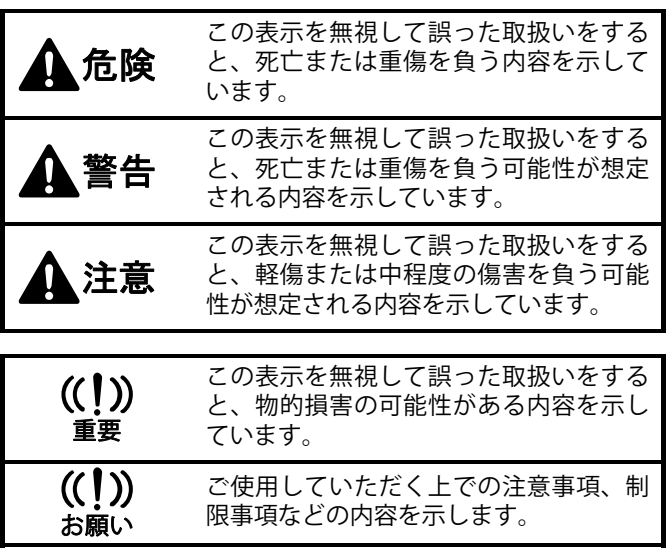

#### 図記号

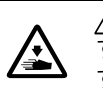

記号は「気を付けるべきこと」を意味していま す。この記号の中の図は注意の内容を表しています。(左の例は、けがに注意)

記号は「してはいけないこと」を意味しています。

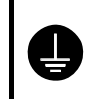

記号は「しなければいけないこと」を意味しています。この記号の中の図は指示の内容を表しています。(左の例は、アース接続をすること)

#### 2. 安全上のご注意

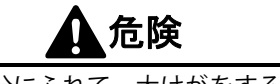

高電圧部分にふれて、大けがをすることがあります。電源を切り、5 分たってからカバーを外してく ださい。

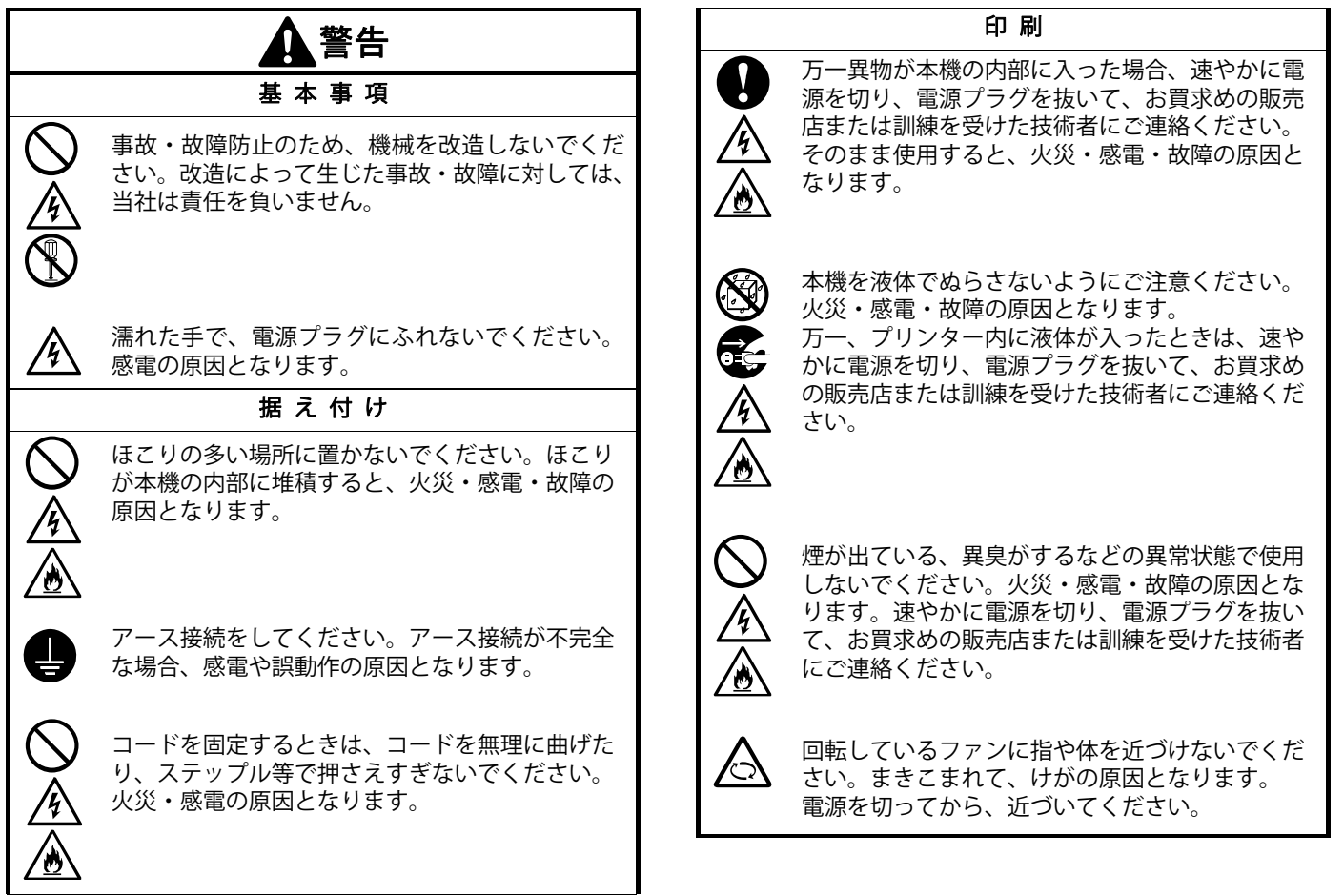

 $\bullet$ 

. . . . . . . . . . . . . . .

#### 安全にお使いいただくために

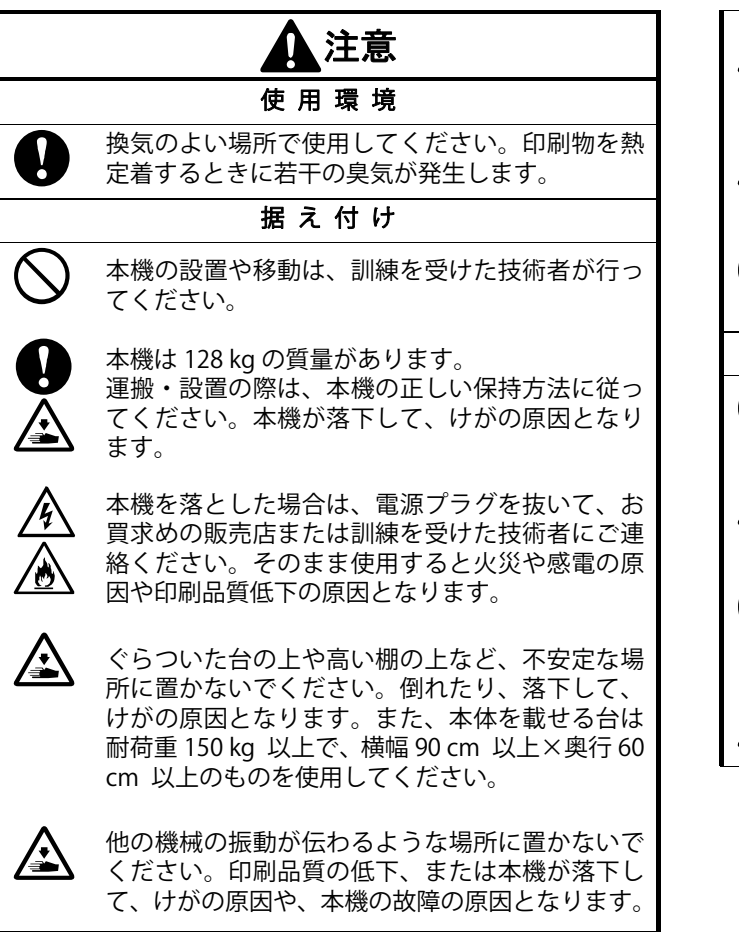

本機の上に乗ったり、重い物を置かないでくださ公 い。バランスが崩れて倒れたり、落下して、けがの原因となります。

てけがの原因となります。

背面カバー上側取り付け部のツメに触らないように注意してください。怪我をする恐れがあります。

設置が完了するまで、電源プラグを接続しないでください。誤って電源を入れると、本機が作動し

#### 印 刷

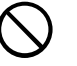

公

本機は、安全に操作するための訓練を受けた人のみが使用してください。

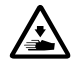

本機の前には十分な空間を取り、物を置かないでください。プラテンと物の間に手をはさみ、けがの原因となります。

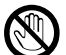

動作中はプラテンから手を離してください。プラ テンや T シャツトレイと各カバーとの間に手をは さみ、けがの原因となります。

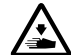

通電中は各カバー内に手を入れないでください。可動部に手がふれてけがの原因となります。

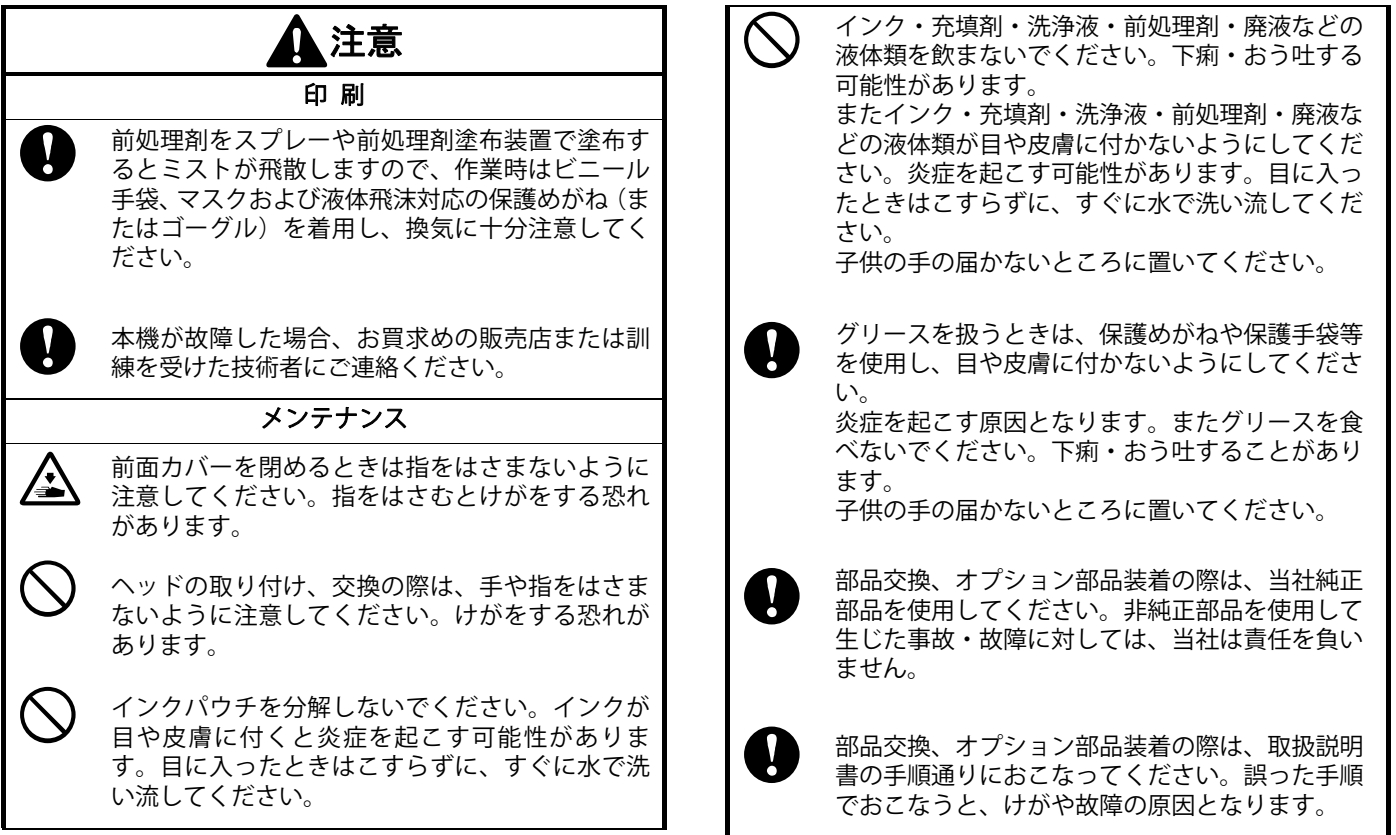

 $\bullet$ 

.........................

. . . . . . . . . .

#### 安全にお使いいただくために

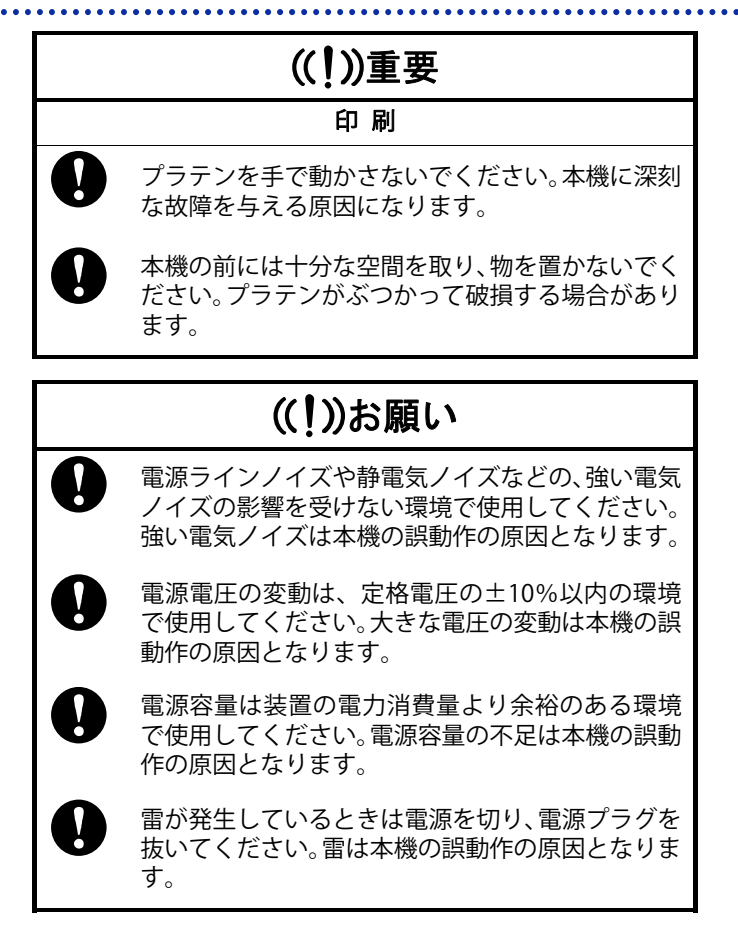

### <商標について>

本文中では、OS 名称を略記しています。また、本文中では、 Ⓡマークまたは TM マークを略記しています。 Brother のロゴはブラザー工業株式会社の登録商標です。 Apple、Macintosh、Mac OS、iOS、OS X、macOS、Safari、iPad、 iPhone、iPod、および iPod touch は、米国および他の国々で 登録された Apple Inc.の商標です。 Windows® 8.1 の正式名称は、Microsoft® Windows® 8.1 operating system です。(本文中では Windows 8.1 と表記して います。)また、Windows® 10 の正式名称は、Microsoft® Windows® 10 operating system です。(本文中では Windows 10 と表記しています。)

Microsoft®、Windows® 8.1、Windows® 10 は、米国 Microsoft Corporation の米国およびその他の国における登録商標または 商標です。

本書に記載されているその他の会社名および製品名は、各社の商標または登録商標です。

本書ならびに本製品の仕様は予告なく変更されることがあります。

## <CE 宣言書について>

ダウンロード先 http://www.brother.com

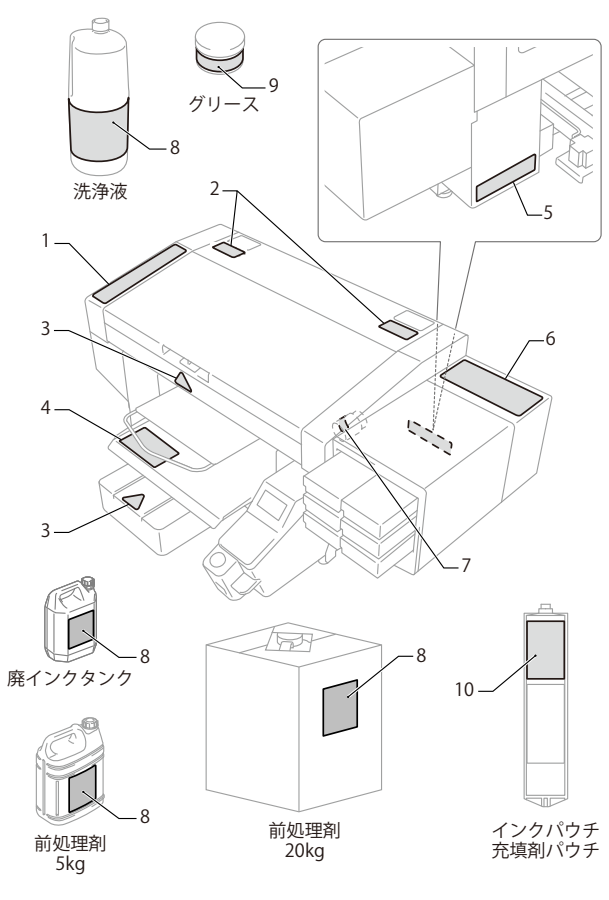

3. 警告ラベルについて フリンターには、下記の警告ラベルが表示されています。 みずりンターには、下記の警告ラベルが表示されています。 ちょう また、ラベルがはがれたり、読み取れなくなった場合は、お買求めの販売店にご連絡ください。

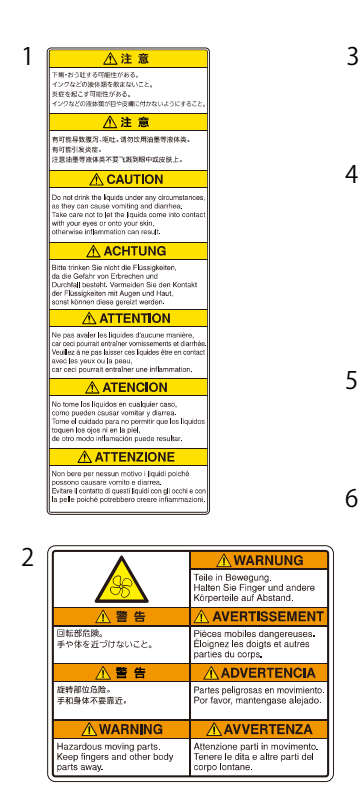

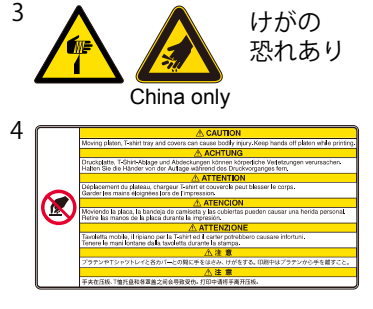

![](_page_6_Picture_5.jpeg)

![](_page_6_Picture_6.jpeg)

#### 安全にお使いいただくために

**A CAUTION** Do not drink the liquids under any circumstances,<br>as they can cause verifing and distributions,<br>Take care not to be the liquids come into contact with your eyes<br>or onto your skin, otherwise inflammation can result.<br>Xeep th **△ ACHTUNG** Bitte trinken Sie nicht die Flössigkeiten, da die Gefahr von<br>Erbrechen und Durchfall besteht.<br>Vermeiden Sie den Kontakt der Flüssigkeiten mit Augen und Haut,<br>sonst können diese gereizt werden.<br>Halten Sie die Flüssigkeiten **A ATTENTION** Ne pas avaler les l'ouides d'aucune manière.<br>
Car de di pourre manière.<br>
Car de di pourrel rentainer von issements et diantière.<br>
Veuillez à ne pas laiser cos l'audies être en contract avec les yeux ou la pear<br>
Car de di p **A ATENCION** Mo tome los líquidos en cualquier caso, como pueden causar vomitar y diarrea.<br>Tome el cuidado para no permitir que los líquidos foquen los ojos ni en la piel, de otro modo inflamación puede resultar.<br>Mantenga los líquidos **A ATTENZIONE** Mon bere per nessun motivo i liquidi poiché possono causere vomito e diarrea.<br>Evitare il contatto di questi liquidi con gli occhi e con la pelle poiché portatte creare infinanzazioni.<br>portablero creare infinanzazioni.<br>Cons **△注意** -<br>|有可能导致腹泻、呕吐。请勿饮用油墨等液体类。<br>|有可能引发炎症。注意油墨等液体类不要飞溅到眼中或皮肤上。<br>|请故童在儿童无法触及的地方。 **△注意** 下南·おう吐する可能性がある。インクなどの液体類を飲まないこと。<br>炎症を起こす可能性がある。インクなどの液体類が日や位膚に付かないようにすること。<br>子供の手の痛かないところに置くこと。

![](_page_7_Picture_46.jpeg)

![](_page_7_Picture_47.jpeg)

#### <产品中有害物质的名称及含量>

![](_page_8_Picture_94.jpeg)

○:表示该有害物质在该部件所有均质材料中的含量均在 GB/T 26572 规定的限量要求以下。

×:表示该有害物质至少在该部件的某一均质材料中的含量超出 GB/T 26572 规定的限量要求。

(由于技术的原因暂时无法实现替代或减量化)

China only:

![](_page_9_Picture_0.jpeg)

1

1 設置場所を確認する 排気45 cm 以上排気口270 cm 以上100 cm 以上40 cm 以上100 cm 以上 100 cm 以上ΚΜ 60 cm 以上340 cm 以上 90 cm 以上X0338初期導入時に使用するインクパウチについては、事前に本体設置場所へ送付し屋内にて保管して $\left(\binom{n}{k}\right)$ ください。 重要

※冬場など外気温が低いときに極端に温度の下 がったインクを使用すると、インク導入時にインクが流れにくくなります。

![](_page_9_Picture_3.jpeg)

● 下記の環境条件に合致していること。|

![](_page_9_Picture_136.jpeg)

![](_page_9_Picture_137.jpeg)

\*1:プリンターの運転が可能な環境領域

\*2:十分な印刷品質が確保できる環境領域

- 直射日光、ほこりを避けること。|
- 本体サイズは 140 cm(幅)×130 cm(奥行)×55 cm(高 さ)です。本体の質量は 128 kg です。
- 脚のサイズは横幅 86.7 cm×奥行 42.3 cm です。脚の径は 40mm です。
- 台からプラテン上面までの高さは約 32cm です。
- 延長ケーブルを使わないこと。
- 作業スペースとして、プリンターの前面と左右側面に 100 cm 以上のスペースを空けること。背面カバーを取り付ける スペースとして、プリンターの背面に 40 cm 以上のスペース を空けること。天井方向に 45 cm 以上のスペースを空けるこ と。排気は後方に出るため、排気口から、20 cm 以上のスペ ースを空けること。この空間が確保されていないと、修理対応時に周辺の設置物を移動させる、またはプリンターを移動させるなどの作業が必要となります。
- プリンターを載せる台は耐荷重 150 kg 以上で、横幅 90 cm 以上×奥行 60 cm 以上のものを使用すること。天板が水平で、 かつ、プリンター稼働中にがたつかないものを使用すること。
- プリンター設置時にカバー上面やプラテン上面に水平器を当て、本体が水平になるように調整すること。
- 大きな地震などの災害時に備え、 本体が台から落下しないよ うに台と本体を固定バンド等で固定すること。

![](_page_10_Picture_9.jpeg)

![](_page_10_Picture_10.jpeg)

設置する

![](_page_11_Picture_1.jpeg)

②ケーブルクランプ ③グリース ④クリーンスティック R ×6 / クリーンスティック T ×6 ⑤洗浄カップ ⑥フィルターカバー / ファンフィルター ×2 ⑦手袋(ワイパークリーナー交換用/メンテナンスユニット掃除用) ×4 ⑧キャリッジ固定ピン ⑨ピンセット ⑩フラッシング受け ×2 / フラッシングフォーム ×2 ⑪廃インクタンク ⑫プリントヘッド(カラー用) ⑬プリントヘッド(白用) ⑭背面カバー取り付け用ねじ ×2 ※本体に取り付けた状態になっています。 ⑮背面カバー ⑯ワイパークリーナー ×2 ⑰アダルトプラテン ⑱セットアップマニュアル(本書) ⑲ドライバー ⑳廃液チューブ

同梱部品の他に、以下のものをご準備ください。

- ・インクパウチ ブラック/マゼンタ/シアン/イエロー 各色 350ml 以上×1 白 500ml 以上×2
- ・洗浄液
- ・前処理剤

![](_page_12_Picture_4.jpeg)

白インクを使用せずカラーインクのみで使用する場合は、白インクパウチの代わりに充填剤パウチをご準備ください。

![](_page_12_Picture_6.jpeg)

◆ プリンターを組み立てる

![](_page_13_Picture_1.jpeg)

イラストの箇所のテープ・ひも・シートを、すべて取り外してください。

![](_page_13_Picture_3.jpeg)

![](_page_13_Figure_4.jpeg)

# 1 保護材を取り外す インファイン 2 同梱部品を取り付ける

次の手順に従って、同梱部品を取り付けてください。 プラテンは、電源投入後に取り付けてください。

#### 背面カバー

![](_page_13_Picture_8.jpeg)

X0343

![](_page_13_Picture_10.jpeg)

背面カバー上側取り付け部のツメに触らないように注意してください。けがをする恐れがあります。

X0342

### ケーブルクランプ

ケーブルをまとめる際に使用します。

![](_page_14_Picture_2.jpeg)

X0344

フィルターカバー・ファンフィルター

![](_page_14_Picture_5.jpeg)

廃インクタンク

![](_page_14_Picture_7.jpeg)

廃液チューブを本体に差し込み、廃インクタンクをテーブルの 脚等に 2 本のひも等で固定し、廃液チューブを廃インクタンクに差し込む

![](_page_14_Picture_80.jpeg)

プリンター内部に同梱部品を取り付けます。

![](_page_15_Picture_2.jpeg)

①の方向にカバーを開き、2の方向にキャリッジをずらしてく ださい。付属の手袋を着用して、次の作業を行ってください。

フラッシング受け

![](_page_15_Picture_5.jpeg)

底に穴が開いている方を手前側にし、取り付ける(白側、カラー側に違いはなく、どちらでも取り付け可能)

![](_page_15_Picture_7.jpeg)

#### キャリッジ固定ピン

![](_page_15_Picture_9.jpeg)

![](_page_15_Picture_10.jpeg)

![](_page_16_Picture_0.jpeg)

![](_page_16_Picture_1.jpeg)

X0120

![](_page_16_Picture_3.jpeg)

![](_page_16_Picture_4.jpeg)

軸 (a) を差し込み「PUSH」の箇所を押しながら、カチッと音 が鳴るまで押し込む(白側、カラー側はどちらでも取り付け可能)

プリントヘッド 1. (a) X0009ヘッドを開梱する際、ヘッドの下面に触らないように注意してください。印刷不良の原因になります。  $(1)$ ヘッドを取り付ける際は、キャリッジをプラテンの上の位置まで中央にずらして行ってください。重要 キャリッジがメンテナンスユニットの上にある 状態で作業すると、本体またはヘッドを損傷する恐れがあります。 カラー側のプリントヘッドと白側のプリントヘ〔盲 ッドは異なります。 手前がカラー側(赤色)、奥が白側(白色)です。参考

![](_page_17_Picture_2.jpeg)

![](_page_17_Picture_3.jpeg)

aの方向にしっかり差し込む

![](_page_17_Picture_5.jpeg)

![](_page_18_Picture_0.jpeg)

#### プリンターを組み立てる

6.

![](_page_19_Picture_2.jpeg)

X0379

フラットケーブルをコアにはさみ、つなぐ カチッと音が鳴るまでコアを押し込みツメをはめる 樹脂カバーと干渉しないようにたるませる

樹脂カバー(d)を 2 箇所のツメをひっかけてかぶせる 余ったフラットケーブルはイラストを参考に収納する X0377

![](_page_20_Figure_0.jpeg)

ヘッドに付いている 4 つのキャップを外す ヘッドとチューブのマーカーが合っていることを確認し、本体 奥側のチューブから順に、ナット部を止まるまでしっかりまわしてつなぐ

![](_page_20_Picture_124.jpeg)

3

# 洗浄液を充填する

![](_page_20_Picture_5.jpeg)

洗浄液タンクをプリンターの側面から引き出しふたを開け、洗浄液を「FULL」の線まで注ぎます。

充填後ふたを閉め、洗浄液タンクをプリンター内部にゆっくり収納します。

![](_page_20_Picture_125.jpeg)

プリンターを組み立てる

4 インクをセットする

本体に貼り付けられているラベルのイラストも参考にして、インクをセットしてください。

![](_page_21_Picture_3.jpeg)

白インクを使用せずカラーインクのみで使用す る場合は、手順 2 以降を参照し、白インクの代わ りに充填剤をセットしてください。

1.

白インクは、成分が沈殿するため、インクパウチを箱から取り出す前に撹拌する 両端をしっかり持ち、左右に 100 回振る さらに、上下をひっくり返して 100 回振る

![](_page_21_Picture_7.jpeg)

![](_page_21_Picture_8.jpeg)

インクカートリッジのふたを開く

![](_page_21_Picture_10.jpeg)

X0351

![](_page_22_Figure_0.jpeg)

インクパウチの先端をカチッと音が鳴るまで押し込む インクカートリッジのふたの溝に沿うようにインクパウチをまっすぐにし、手でひっぱりながら取り付ける

インクパウチの端が折れ曲がったり著しく波打っているときは、手でまっすぐに伸ばしてくださ「百 い。 参考 カラーインクのみで使用する場合は、W12、W34 の位置に充填剤パウチをセットしてください。

![](_page_22_Figure_3.jpeg)

イラスト (b) (c) の 2 箇所が、まっすぐになっているか確認す る

![](_page_22_Picture_5.jpeg)

上記イラストの (a) の部分に触らないように注意してくだ さい。けがの恐れがあります。

プリンターを組み立てる

![](_page_23_Picture_1.jpeg)

![](_page_23_Picture_2.jpeg)

インクパウチに同梱の消費期限シールをインクカートリッジの前面に貼り、本体の正しい色の位置にセットし、本体の奥までしっかり差し込まれたことを確認する

![](_page_23_Picture_4.jpeg)

X0350

本体カバーを閉じ、AC 電源コードを (a) に差し込みコンセン トにつなぎます。

電源ボタン (b) を押して、プリンターの電源を ON にしてくだ さい。

![](_page_23_Picture_8.jpeg)

6 プラテンを取り付ける

![](_page_24_Picture_1.jpeg)

操作パネルの ■ を押し、プラテンを手前に移動させる

2.

1.

![](_page_24_Figure_4.jpeg)

X0288

X0029

aの方向にプラテン高さ調節レバーをまわし、目盛りを「A」 の位置に合わせる

 $\circledcirc$ 

![](_page_24_Picture_7.jpeg)

②の方向にプラテンを挿入し、3の方向にプラテン固定レバー を締める

![](_page_24_Picture_9.jpeg)

プリンターを組み立てる

プリンターが待機状態において操作してください。

![](_page_25_Picture_3.jpeg)

2) 電源ボタンを押して、電源を OFF にする

![](_page_25_Picture_5.jpeg)

![](_page_26_Picture_0.jpeg)

![](_page_26_Picture_1.jpeg)

Windows の操作をもとに記載しておりますが、Macintosh でも使用可能です。 詳しくは取扱説明書を参照してください。

ドライバーをインストールする 2-A USB で接続する場合

- 1) 当社ホームページより ZIP ファイルをダウンロードし、解凍 する
- 2) 「setup.exe」をダブルクリック→インストーラーを起動
- 3) 画面の指示に従って操作
- 4) インストール後、PC を再起動

![](_page_26_Picture_8.jpeg)

1) PC とプリンターを USB2.0 ケーブルで接続する

![](_page_26_Picture_10.jpeg)

USB ケーブル、LAN ケーブルをまとめる際は、"P.6 ケーブルクランプ"を使用してください。

#### 2) 画面の指示に従って操作

![](_page_26_Picture_13.jpeg)

PC と接続する

2-B LAN で接続する場合

#### プリンターIP アドレスの設定

![](_page_27_Picture_3.jpeg)

1) "P.18 USB で接続する場合"の手順を行う

2) スタートメニュー→「Brother GTX pro Tools」→「GTX pro Maintenance」を起動

#### 3) [IP アドレス設定]を選択→[次へ]

![](_page_27_Picture_7.jpeg)

#### 4) 設定方法を選択→[次へ]

![](_page_27_Picture_9.jpeg)

# 「IP アドレスを直接入力する」を選択した場合

5) [IP アドレス][サブネットマスク][デフォルトゲートウェイ] の値を入力→[次へ]

 [プリンターに IP アドレスが正しく設定されました。]と表 示され、完了

![](_page_28_Picture_64.jpeg)

#### 「IP アドレスを自動的に取得する」を選択した場合 5) ホスト名を入力→[次へ]

 [プリンターに IP アドレスが正しく設定されました。]と表 示され、完了

![](_page_28_Picture_6.jpeg)

#### PC と接続する

#### LAN 接続の設定

- 1) PC とプリンターを LAN ケーブルでネットワークに接続し、 プリンターの電源を ON にする
- 2) Windows 8.1:[コントロールパネル]→[デバイスとプリンタ ーの表示] Windows 10: [設定]→[デバイス]→[デバイスとプリンター]

3) [プリンターの追加]をクリック

![](_page_29_Picture_5.jpeg)

4) Windows 8.1:[探しているプリンターはこの一覧にはあり ません]→[ローカルプリンターまたはネットワークプリン ターを手動設定で追加する]を選択→[次へ] Windows 10:「プリンターが一覧にない場合]→[ローカルプ リンターまたはネットワークプリンターを手動設定で追加する]を選択→[次へ]

![](_page_29_Picture_7.jpeg)

5) [新しいポートの作成]を選択→[ポートの種類]で[Standard TCP/IP Port]を選択→[次へ]

![](_page_29_Picture_9.jpeg)

6) [ホスト名または IP アドレス]に、プリンターの IP アドレス を入力→[プリンターを照会して、使用するプリンタードラ イバーを自動的に選択する]のチェックを外す→[次へ]

![](_page_30_Picture_121.jpeg)

![](_page_30_Picture_2.jpeg)

# 7) [デバイスの種類]で[カスタム]を選択→[設定]

![](_page_30_Picture_122.jpeg)

8) [プロトコル]で[LPR]を選択→[LPR 設定]の[キュー名]に 「BINARY\_P1」と入力→[OK]→[次へ]

![](_page_30_Picture_123.jpeg)

9) [ディスク使用]をクリック

![](_page_30_Figure_8.jpeg)

10) [参照]→インストーラーの中の「64bit\_OS」フォルダを選択 →[OK]→[次へ]

![](_page_31_Picture_59.jpeg)

11) [現在のドライバーを置き換える]を選択→[次へ]

2000 | キャンセル

![](_page_31_Picture_4.jpeg)

13) 次の画面が出たら[このプリンターを共有しない]を選択→ [次へ]→[完了]

![](_page_31_Picture_60.jpeg)

調整する

プリンターが待機状態において操作してください。

- 1) 【取】→[プリンター設定]→[CR スピード調整]→[開始する (清掃後/セットアップ) ]→ (58 ) (3 分ほどかかります) 2) 動作が終了して音が鳴り、待機状態に戻ったら完了
- 1 キャリッジスピードの調整を行う 2 ノズルチェックパターンを実施する
	- 1) プラテン高さ調節レバー (a) の目盛りが「A」の位置になっ ていることを確認する

![](_page_32_Figure_6.jpeg)

X0290

![](_page_32_Picture_8.jpeg)

調整する

2) A4 またはレターサイズの白い紙をイラストのように置く (前処理済みの T シャツでも可) 紙が浮き上がりそうなときは、テープで隅を固定する

![](_page_33_Picture_2.jpeg)

3) プリンターの本体画面を操作

【图】→[テスト印刷]→[ノズルチェック カラー]→ 【图】

X0020

4) 印刷が完了し待機状態に戻ったら、A4 またはレターサイズ の黒い紙あるいは透明のシート (OHP シートなど)を、手 順 2 と同様にセットする(前処理済みの黒などの濃い色の T シャツでも可)

![](_page_33_Picture_6.jpeg)

6) 両方のノズルの印刷結果を見て、問題を判定 矢印の箇所のように線が途切れている場合、不吐出の問題があります。

![](_page_33_Picture_8.jpeg)

- 7) 問題があった場合、ノーマルクリーニングを実施する プリンターが待機状態において、√●√を押す→問題のある ヘッドを選択→
- 8) 再度ノズルチェックパターンを実施 問題が解決しない場合はお買い求めの販売店へご連絡ください。
- プリントヘッド取り付け後の調整を行う 3
- 1) PC とプリンターを USB2.0 ケーブルまたは LAN ケーブルで 接続し、PC 側で「Brother GTX pro Tools」→「GTX pro Maintenance」を起動
- 2) A4 またはレターサイズの紙数枚(黒い紙あるいは OHP シー トなどの透明なシートと白い紙)、紙を固定するテープ、前処理済みの黒などの濃い色の T シャツを用意する

参考 前処理の手順については、取扱説明書を参照してください。

3) 「GTX pro Maintenance」の画面の指示に従って、次のメニ ューを実行する

![](_page_34_Picture_140.jpeg)

\*1:[ヘッド交換後の初期設定]では、プリントヘッドもしくは梱 包に記載されている値を設定してください。

調整する

#### 白インク休止モードの場合 4

白インク休止モードの場合は、「GTX pro Maintenance」を使用 して以下の作業を実施してください。

![](_page_35_Picture_124.jpeg)

![](_page_35_Picture_4.jpeg)

白インク休止モードについては、取扱説明書の「7-3. 白インク休止モード」を参照してください。

#### 1) 完了画面になったら[OK]をクリックし、完了

![](_page_35_Picture_7.jpeg)

設定した値を確認したい場合は、上記の手順を行わないでください。設定がリセットされ、初期値に戻ってしまいます。 正しい確認方法は、取扱説明書を参照してください。

![](_page_36_Picture_0.jpeg)

印刷品質を保ち、製品を長くご使用いただくためには、下記のメンテナンスが必要です。 詳しくは取扱説明書を参照してください。

![](_page_36_Picture_74.jpeg)

. . . . . . . . . . . . .

![](_page_37_Picture_0.jpeg)

本製品の使い方やアフターサービスについてご不明の場合は

お買い上げの販売店または下記「ガーメントプリンター専用ダイヤル」までお問い合わせください。

■お問合せ先

# ブラザー販売株式会社

〒467-8577 名古屋市瑞穂区苗代町 15-1 TEL: 0570-074-116(ガーメントプリンター専用ダイヤル) ご利用時間 受付時間/平日(月曜日~金曜日)  $9:00 \sim 12:00 \cdot 13:00 \sim 17:30$ 

休業日/土曜日、日曜日、祝日および当社指定休日

\*製品改良のため、本書の内容の一部がお買上げの製品と異なる場合がありますのでご了承ください。

プラザー工業株式会社 http://www.brother.co.jp/

〒448-0803 刈谷市野田町北地蔵山 1 番地 5 TEL:0566-25-5031

© 2020 Brother Industries, Ltd. All Rights Reserved.

GTX-423SC2446-0012020.05.F(1)